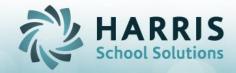

# Online District Registration Online Schedule Change Requests

The **ClassMate District Portal** is a secure site that allows authorized district personnel to easily submit requests for both CTE and Academic student schedules for the upcoming school year. By using point and click drop-down menus, counselors can request schedule changes and withdrawals with no manual data entry required.

Prior to the first login, authorized users must have a valid email address recorded in the ClassMate System. The District Portal is then easily accessed using any web browser. Contact your CTEC or BOCES administrator for support.

#### **Getting Started**

To gain access to the **District Portal**, access the following URL:

https://portals.classmate.net/dp/sitename

This will lead the user to the new **ClassMate District Portal Welcome Page** where authorized District Personnel can **Login or Register** to create an account

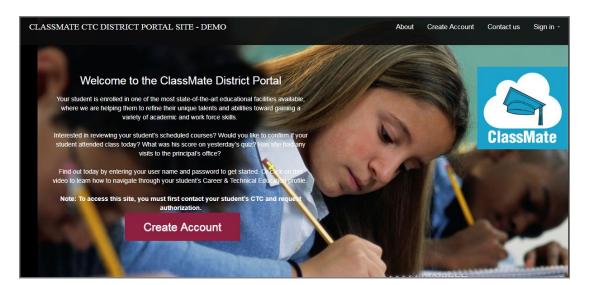

### **First Time Users Account Creation:**

Prior to logging into the ClassMate District Portal you must:

- 1. Contact the student's CTC and request authorization
- 2. Create an account via the District Portal

#### **Creating an Account:**

You will only have to create the account as a first time user.

• Click the **Register Now** link located in the center bottom portion of the screen

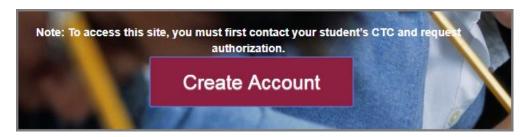

The following information is mandatory for portal access. Enter the following:

- Name (First)
- Name (Last)
- Username
- Email
- Password
- Confirm Password

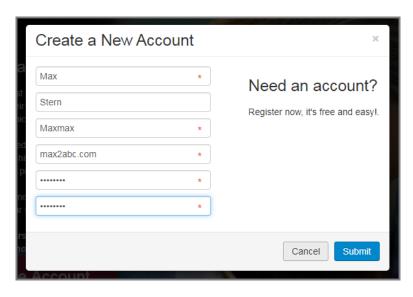

#### Click the Blue Submit Button

An email registration confirmation will be sent to the email address entered during account creation.

# Signing In:

- Enter the **User Name** you created when registering your account
- Enter the Password you created when registering your account
- Click Login

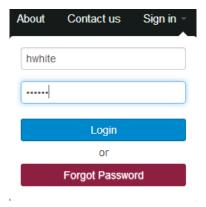

### **Viewing Students:**

- By default all students from all schools the user is authorized to view will be displayed. Filter these student by school using the drop down menu. When viewing all student sort by school by clicking on the **School Name** column header
- The BLUE District Summary box will display the number schools the user has access to view and the total number of students
- The RED Failing Students box will display the number of student failing during the current CTE marking period

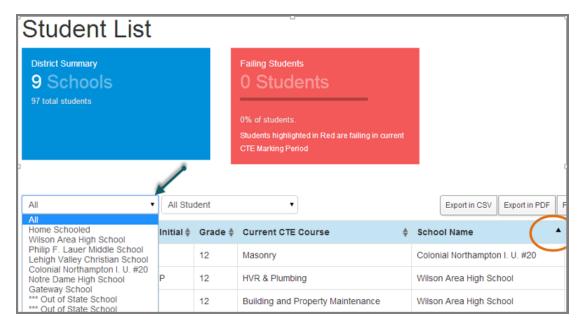

# Making an Online Schedule Change Request:

• Click on the student's name to access the Student Views

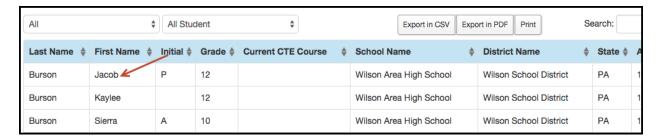

Select the Schedule Icon to view the current schedule and request schedule changes

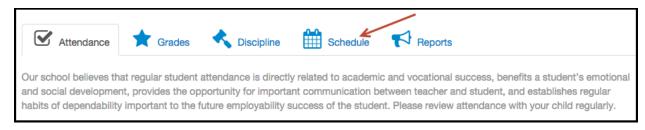

Click on a current course in the schedule to open the Change/Withdraw Request Window

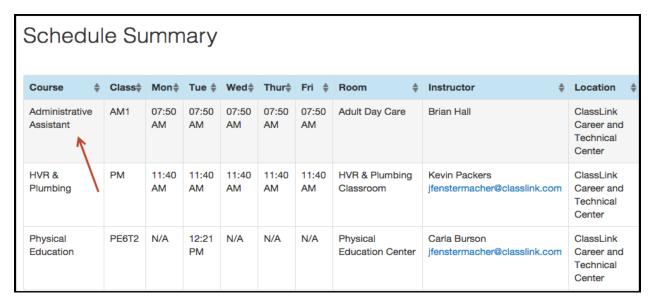

## To enter a Schedule Change Request:

Note: This is to make Change requests for currently scheduled courses/classes ONLY

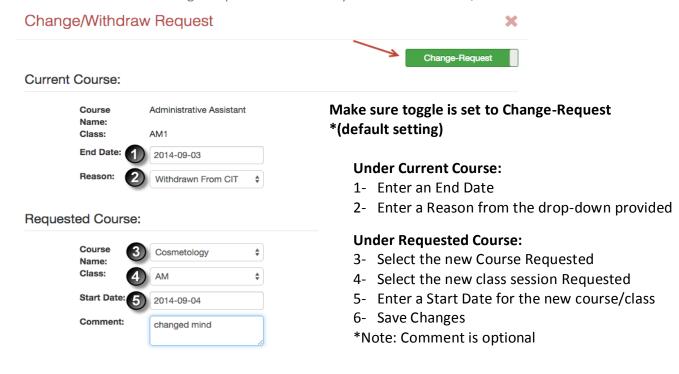

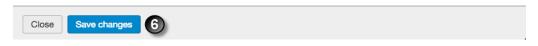

After the change request has been saved. You will the see the **Change** request in the **Pending Changes Grid.** 

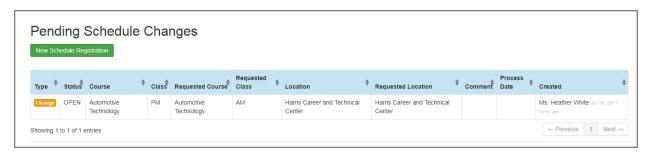

## To enter a Withdrawal Request:

Note: This is to make Withdrawal requests for currently scheduled courses/classes ONLY

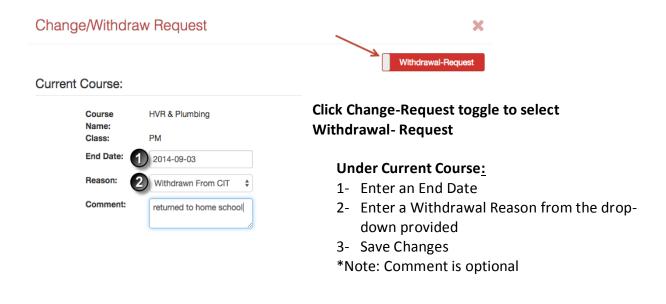

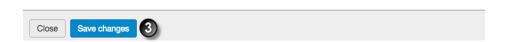

After the withdrawal request has been saved. You will the see the **Withdrawal** request in the **Pending Changes Grid.** 

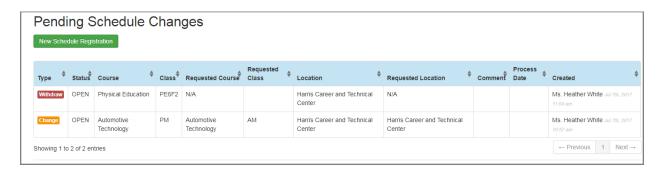

## **Pending Schedule Changes**

The pending schedule changes grid allows user to:

- View pending schedule change requests for currently scheduled course & classes
- View pending withdrawal request for currently scheduled course & classes
- Update and/or Remove change requests
- Update and/or Remove withdrawal requests
- Request NEW course and classes (Not currently scheduled)

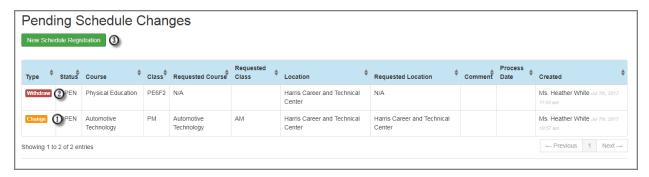

# **Editing and/or Remove a Change Request**

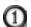

Select the Orange change button to display the current request

The current change request will display

Make any necessary edits

Select **Save Changes** button to save edits or **Remove Request** button to delete the change request entirely

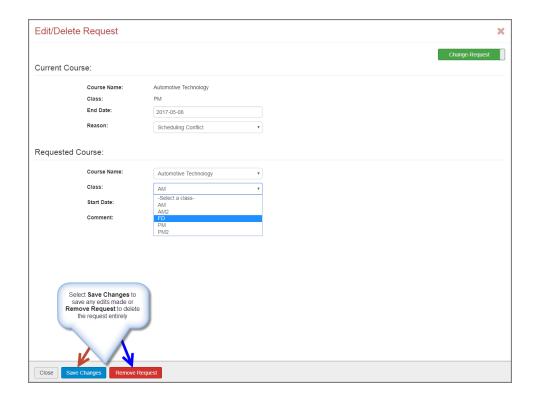

# **Editing and/or Remove a Withdrawal Request**

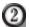

Select the **Red** withdrawal button to display the current withdrawal request The current withdrawal request will display

Make any necessary edits

Select **Save Changes** button to save edits or **Remove Request** button to delete the change request entirely

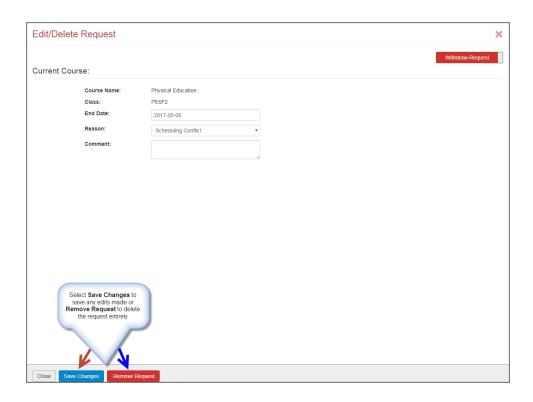

# **New Schedule Registration:**

Brand new course/ class enrollment requests

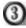

New Schedule Registration

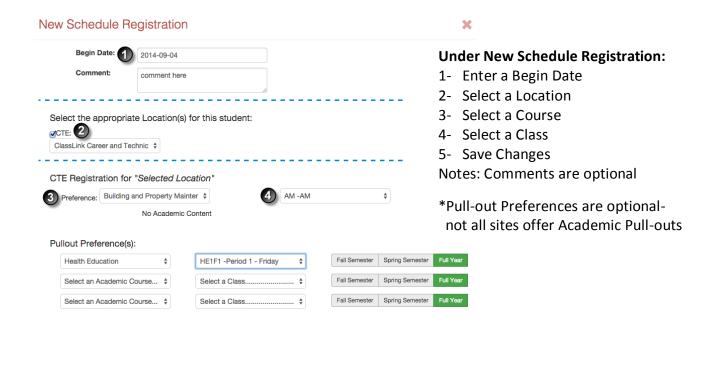

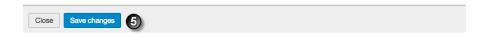

# **Schedule Request Editing/ Deletion**

Editing a Withdrawal

### **ClassMate Team:**

Heather Sternhstern@harriscomputer.comAaron BanachAbanach@harriscomputer.comJuliana Colacillijcolacilli@harriscomputer.com